## **Indoor Monitor**

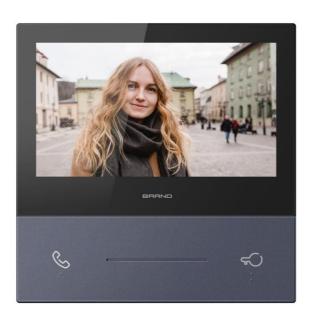

T Series - 7" Indoor Monitor User Manual\_V1.0 T-IS10

# **Attentions**

1. Please keep devices away from strong magnetic field , high temperature , wet environment ;

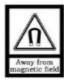

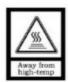

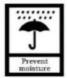

2. Please do not fall the devices to the ground or make them get hard impact;

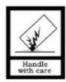

3. Please do not use wet cloth or volatile reagent to wipe the devices ;

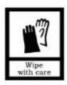

4. Please do not disassemble the devices.

## Content

| Chapter 1 Function Overview   | 2  |
|-------------------------------|----|
| Chapter 2 Product Description | 3  |
| 2.1 Appearance                | 3  |
| 2.2 Dimension                 | 4  |
| 2.3 Interface Introduction    | 5  |
| 2.4 Parameter                 | 5  |
| Chapter 3 Basic Function      | 6  |
| 3.1 Power-up                  | 6  |
| 3.2 Call Answer               | 6  |
| 3.3 Function Details          | 7  |
| 3.3.1 Record                  | 7  |
| 3.3.2 Wallpaper               | 8  |
| 3.3.3 Call                    | 9  |
| 3.3.4 Voice Message           | 10 |
| 3.3.5 Monitor                 | 11 |
| 3.3.6 Setting                 | 13 |
| Chapter 4 Installation        | 21 |
| 4.1 Installation Height       | 21 |
| 4.2 Installation Notices      | 22 |

## **Chapter 1 Function Overview**

This product is a part of the two-wire analog video door phone system. The system being connected via 2 core wires, consists of Power Supply, Outdoor Station, and Indoor Station. The functions and characteristics of this product are as follows:

- Support visual intercom, remote unlock
- Support real-time surveillance to outdoor station
- Support multiple indoor monitors in one apartment
- Support indoor intercom and external intercom
- Support remote visual call, unlock and monitor to two-wire outdoor station via APP

# **Chapter 2 Product Description**

## 2.1 Appearance

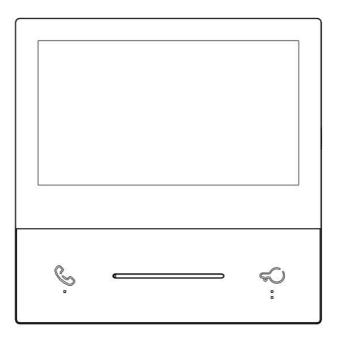

Touch Key Instruction:

- (1) Call/answer/end up the call;
- (2) Cunlok the door.

## 2.2 Dimension

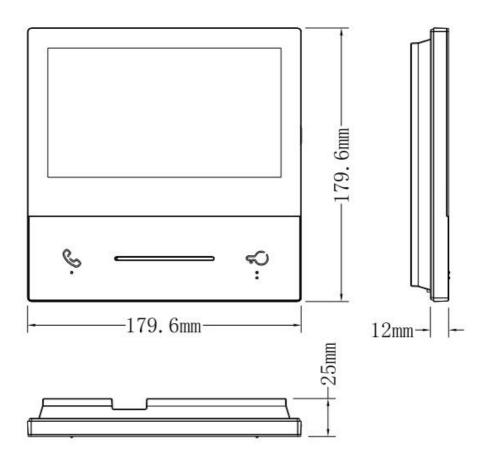

## 2.3 Interface Introduction

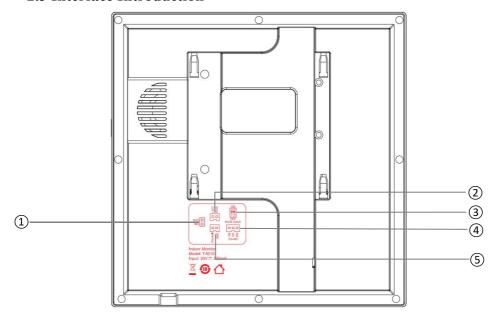

- (1) Number ①: Two-wire bus interface;
- (2) Number ②: Independent power interface (DC 21 ~ 32V);
- (3) Number ③: Master/Slave monitor selection/impedance matching switch;
- (4) Number 4: RS485 interface;
- (5) Number ⑤: Doorbell interface.

### 2.4 Parameter

Working Voltage: DC 21  $\sim$  32V

Quiescent Current:  $\leq 111mA$  (DC 30V)

Working current: ≤ 300mA (DC 30V)

LCD Display: 7.0 inch

Resolution: 1024×600

Dimensions (L×W×D): 179.6×179.6×25 mm

Working temperature:  $-10^{\circ}\text{C} \sim +55^{\circ}\text{C}$ 

Storage temperature:  $-30^{\circ}\text{C} \sim +70^{\circ}\text{C}$ 

## **Chapter 3 Basic Function**

## 3.1 Power-up

Power on for the first time (bus power supply +32V or independent power supply DC +12-32V)  $\rightarrow$  enter the Language Setting interface, select the corresponding language, click OK  $\rightarrow$  enter the main interface.

Note: If there is no operation for 1 minute in the Language Setting interface, the system language will default to English, and enter the main interface.

#### 3.2 Call Answer

Basic workflow: Ring bell ⇒ Talk ⇒ Unlock ⇒ Call ended

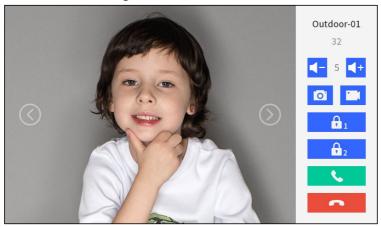

## **Incoming Call:**

- 1. Visitor can call indoor monitor from outdoor station, the bell of indoor monitor will ring;
- 2. Resident can click the icon to talk with the visitor;
- 3. During the call, the resident can unlock the door by clicking the icon unlocking, call will be ended automatically within 5 seconds and return to the main interface;
- 4. Resident can click to end the call.

6. During the calling, you can press the icon to capture a photo of the visitor, and press

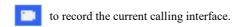

#### Attention:

- (1) By default, the system automatically captures a photo of the visitor in the first 3S of the calling. You can manually capture the photo, and the captured photo will be saved in the call record.
- (2) Support recording video after adding TF card, the default recording time of system is 15S.
- (3) When the outdoor station is equipped with a second lock, you can click the icon unlock NO.2 lock for the visitor.
- (4) Supports cloud intercom and unlocking between the bound APP account and the two-wire outdoor station.

### 3.3 Function Details

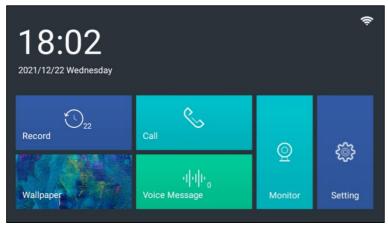

This indoor monitor mainly includes six major functions: Record, Wallpaper, Call, Voice Message, Monitor and Setting. The detailed descriptions are shown in the following.

#### 3.3.1 Record

Record is used to store the call records of the indoor monitor. Click the icon on

the main interface to enter the Call Record interface, as shown in the figure below.

| < Back             | Record | Clean All             |
|--------------------|--------|-----------------------|
| Outdoor station1   |        | 2021-12-22 14:23:43 > |
| Outdoor station1   |        | 2021-12-22 14:22:53 > |
| Outdoor station1   |        | 2021-12-22 14:22:27 > |
| • Outdoor station1 |        | 2021-12-22 14:22:10 > |
| Outdoor station1   |        | 2021-12-22 14:09:47 > |
| Outdoor station1   |        | 2021-12-22 14:05:40 > |
| Outdoor station1   |        | 2021-12-22 14:05:18   |

- 1. Clear: Click the Clean All button to clear all call records.
- 2. Delete: Select the record to be deleted, swipe left to display the delete button, and click delete.
- 3. View: The user can view the latest 200 call records, click the record to view the snapshot pictures or videos during the call, and the record can be deleted by clicking the Delete button.

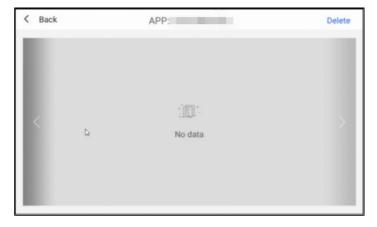

## 3.3.2 Wallpaper

Wallpaper is used to set the background wallpaper of the indoor monitor. Click the icon

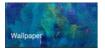

on the main interface to display the Wallpaper Setting interface, as shown

in the figure below.

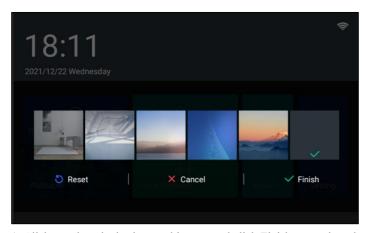

- 1. Click to select the background image, and click Finish to set the selected image as the main interface background.
- 2. Reset: To change the wallpaper back to the default image; Cancel: Cancel the operation and return to the main interface.

### 3.3.3 Call

Call is used for initiating external intercom and indoor intercom. Click the icon on the main interface to enter the Call interface, as shown in the figure below.

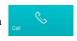

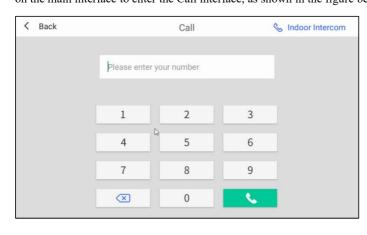

1, External Intercom

Enter the correct room number (1-200) in the input box, click the icon to call the

corresponding indoor monitor.

#### 2. Call Guard Unit

Enter 200 in the input box and click the icon to call the guard unit.

#### 3. Indoor Intercom

Click the Indoor Intercom button to make a call to another indoor monitor in the same apartment, as shown in the figure below.

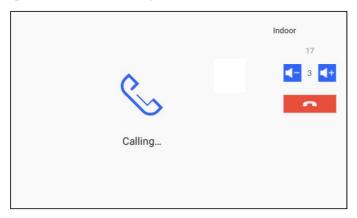

Click the icon 5 5 to increase or decrease the call volume of indoor monitor, and click to hang up the call.

## 3.3.4 Voice Message

Voice Message is used for users to record messages. Click the icon on the main interface to enter the Voice Message interface, as shown in the figure below.

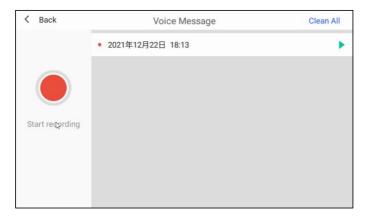

### 1. Record Message

Click the red button on the left to start recording  $\rightarrow$  click the red button again to end; a voice message will be generated. (Note: The max time of voice recording is 30S, and the recording will be ended automatically when it exceeds 30S)

#### 2. Play

Click the Play button on the right to play the current voice message.

#### 3. Clear

Click the Clean All button to clear the current voice message list.

#### 4. Delete

Select the message record to be deleted, swipe left to display the delete button, and click Delete.

#### Attention:

At present, a maximum of 30 voice messages can be recorded, and the earliest one will be overwritten when the number reaches 30.

#### 3.3.5 Monitor

Click the icon on the main interface to enter the Monitor interface, where you can check the surveillance of the outdoor station, as shown in the figure below.

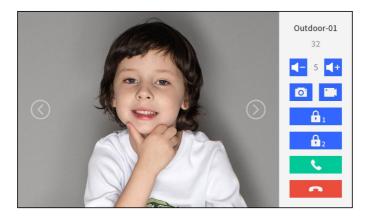

- 1. Monitor and Unlock
- (1) Basic workflow: switch left and right to select the monitored device ➡Monitoring ➡Unlock➡Monitoring ended
- (2) During surveillance, resident can click the icon to unlock the door.
- (3) Click the icon \_\_\_\_ to end monitoring.
- 2. Surveillance Capture and video Record
- (1) During the surveillance, click the icon on the screen to take a snapshot manually.
- (2) During surveillance, click the icon on the screen to record the current calling interface.
- 3. Call in Surveillance
- (1) Basic workflow: Monitor → Talk → Call ended
- (2) During the surveillance of the outdoor station, resident can click the icon to talk with the visitor, and press to end the call.

#### Attention:

- (1) Captured pictures and videos will be saved in the call log.
- $(2) \ Support\ recording\ video\ after\ adding\ TF\ card,\ the\ default\ recording\ time\ of\ system\ is\ 15S.$
- (3) When the outdoor station is equipped with a second lock, you can click the icon unlock NO.2 lock for the visitor.
- 4. Supports cloud intercom and unlocking between the bound APP account and the two-wire outdoor station

When the bound mobile APP remotely monitors the outdoor station, the major monitor enters the cloud intercom state and can not be operated, and those slave monitors enter the standby state and cannot monitor the outdoor station.

## 3.3.6 Setting

Click the icon on the main interface to enter the setting interface, and you can set various parameters of the indoor monitor, such as Display Setting, Warning Tone, etc.

## 1. Display Setting

Click the Display Setting item on the left menu bar to enter the Display Setting interface.

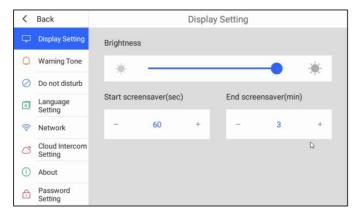

- (1) Brightness: Slide the slider to adjust the brightness;
- (2) Start screensaver(sec): Set the start time of the screensaver, which can be set as 30-255 seconds.
- (3) End screensaver(min): Set the end time of the screensaver, which can be set as 1-10 minutes. After the screen saver time expires, the system enters enters a black screen standby state.

## 2. Warning Tone

Click the Warning Tone item on the left menu bar to enter the Warning Tone interface.

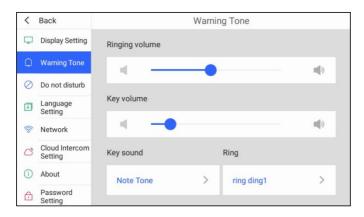

(1) Ringing Volume: Slide the slider to adjust the ringing volume.

(2) Key Volume: Slide the slider to adjust the key pressing volume.

(3) Key Sound: Select the key sound.

(4) Ring: Select the ringtone.

#### 3. Do not disturb

Click the Do not disturb item on the left menu bar to enter the Do not disturb interface.

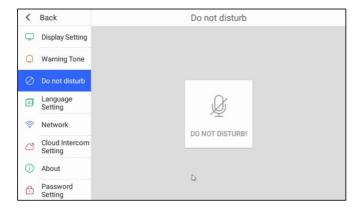

(1) Do not disturb: Click the Do not disturb icon to mute the ringing,

(2) When there are multiple monitors in one apartment, long press the Do not disturb icon to mute all monitors synchronously, and short press this icon to mute the current device only.

## 4. Language Setting

Click the Language Setting item on the left menu bar to enter the Language Setting interface.

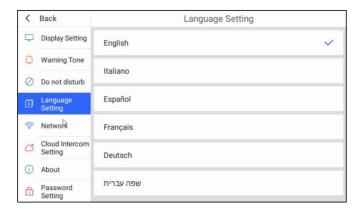

(1) Language Setting: English, Italian, Spanish, French, German, Hebrew can be selected.

#### 5. Network

Click the Network item on the left menu bar to enter the Network Setting interface.

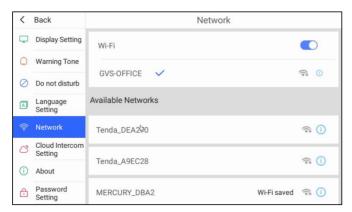

- (1) Wi-Fi switch: To turn on/off WiFi.
- (2) Available Networks: Available WiFi list, click to connect the selected available WiFi.

## 6. Cloud Intercom Setting

Cloud Intercom Setting is mainly used to add/delete the APP account of Cloud Intercom. Click the Cloud Intercom Setting item on the left menu bar to enter the Cloud Intercom Setting interface.

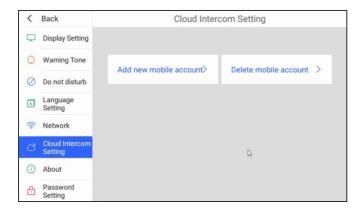

(1) Add new mobile account: Click the Add new mobile account button → enter the interface for adding a cloud intercom account, and open the *Smart Home* + APP to scan the QR code on the interface.

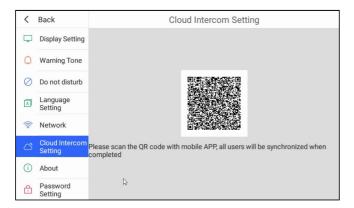

(2) Delete mobile account: Click the Delete mobile account button → enter the account list interface, click Unbind account → a confirmation pop-up window appears, click the Confirm button to clear all accounts.

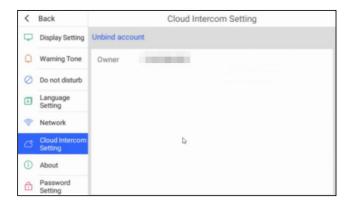

#### 7. About

About is mainly used to view the Software Version, MCU Version, Cloud Intercom, Room Number, Gateway, MAC, Center Server and Sip Server of the device. Click About on the left menu bar to enter the About interface.

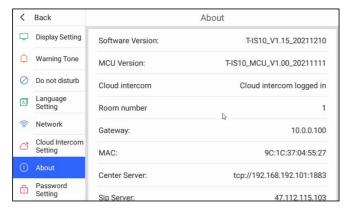

## 8. Password Setting

Password Setting is mainly used to reset the user password. Click the Password Setting item on the left menu bar to enter the Password Setting interface.

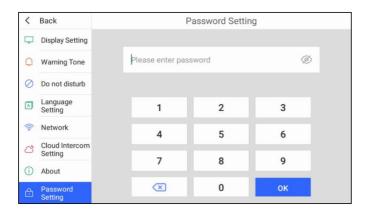

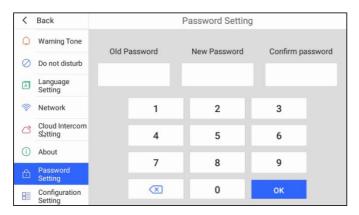

#### Reset user password workflow:

Enter the project password, click the OK button, if the password is correct → jump to the user password setting interface, enter the old password, new password and the confirmed new password, click the OK button.

## 9. Configuration Setting

User can enter the project password (801801) to enter the Configuration Setting interface; and enter the user password (initial user password 666666) to enter the User Setting interface.

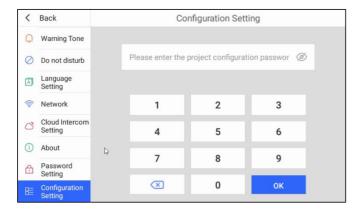

• Enter the project password 801801 to enter the Configuration Setting interface.

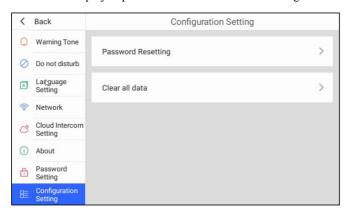

- (1) Password Resetting: Reset the user password to the initial user password 666666.
- (2) Clear all data: Clear all data, including: passwords, images, videos, etc.

• Enter the user password (the initial user password is 666666) to enter the User Setting interface.

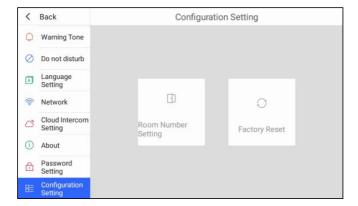

- (1) Room Number Setting: Set the room number, the address range of room number: 1~200.
- (2) Factory Reset: restore the factory settings, after factory reset, all setting values are restored to their default values.

# **Chapter 4 Installation**

# 4.1 Installation Height

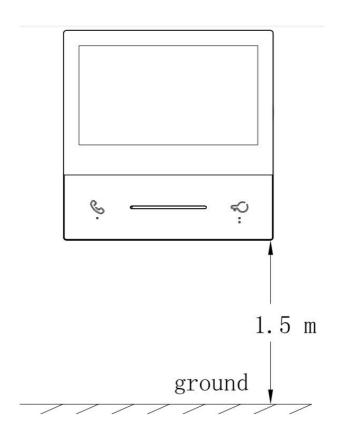

## 4.2 Installation Notices

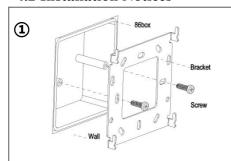

## Step 1:

Drive the screws on the bracket with the holes on the 86 box.

Fasten the screws to fix the bracket

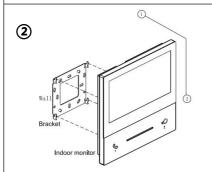

## Step 2:

After finishing the wiring of the Indoor Monitor, align the slot behind the Indoor Monitor to the hook of the bracket.

After aligning correctly, move downward a little to make the Indoor Monitor well fastened on bracket.

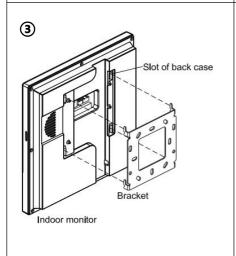

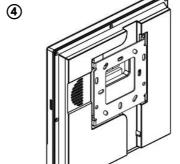

With the bracket installed